## **セコム・ホームセキュリティ**

**セコム・ホームセキュリティアプリ 取扱説明書**

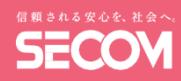

### **〜 セコム・ホームセキュリティとつながるaibo 早わかり操作ガイド 〜**

本書はセコム・ホームセキュリティ「G-カスタム」、「NEO」、「スマートNEO」取扱説明書の一部です。 ご使用の前に本書を必ずお読みいただき、正しくご使用くださるようお願いいたします。 本書を紛失しないよう、『セコム・ホームセキュリティアプリ 取扱説明書』と一緒に大切に保管してください。

本書は「aibo」とセコム・ホームセキュリティアプリとの連携機能をご使⽤になる際の注意事項について説明して います。セコム・ホームセキュリティアプリのインストールや初期登録については、『セコム・ホームセキュリ ティアプリ取扱説明書』をご確認ください。

「aibo」に関する詳細は、「aibo」取扱説明書をご確認ください。

# **aibo連携するとできること**

#### **■いってらっしゃい**

ホームセキュリティから家族の外出を教えてもらっ たaiboが**遠吠え**でご挨拶。

#### **■おでむかえ**

ホームセキュリティから家族の帰宅を教えてもらっ たaiboが**スペシャル敬礼**でお出迎えしてくれます。

### **■おるすばん**

家族の外出中はaiboが**チャージステーションに待機** しておるすばん。

**■セコムのアプリに登場**

セコム・ホームセキュリティのアプリにaiboが出現 し、**aiboからのお知らせメッセージ**が表示されます。

## **初期設定⼿順**

### **●事前準備**

セコム・ホームセキュリティアプリのインストール、 初期設定を行います。

- ◆セコム・ホームセキュリティアプリの インストール、初期設定方法は、「セ コム・ホームセキュリティアプリ取扱 説明書」の「スマートフォンの初期登 録」を参照してください。
- ◆aiboとの連携は専用のライフカードが 必要です。

## **連携メニューを表⽰させる**

aiboとセコム・ホームセキュリティアプリとの連携登録、変更、削除登録などは、「aibo連携」メニューから行い ます。「aibo連携」メニューは以下の手順で表示させます。

- <mark>1</mark> トップ画面右上のブルタウンメ 2 各種メニューから「aiboと連 3 ニューをタップします。
	- 携」をタップします。
- 「アカウント連携」をタップし ます。

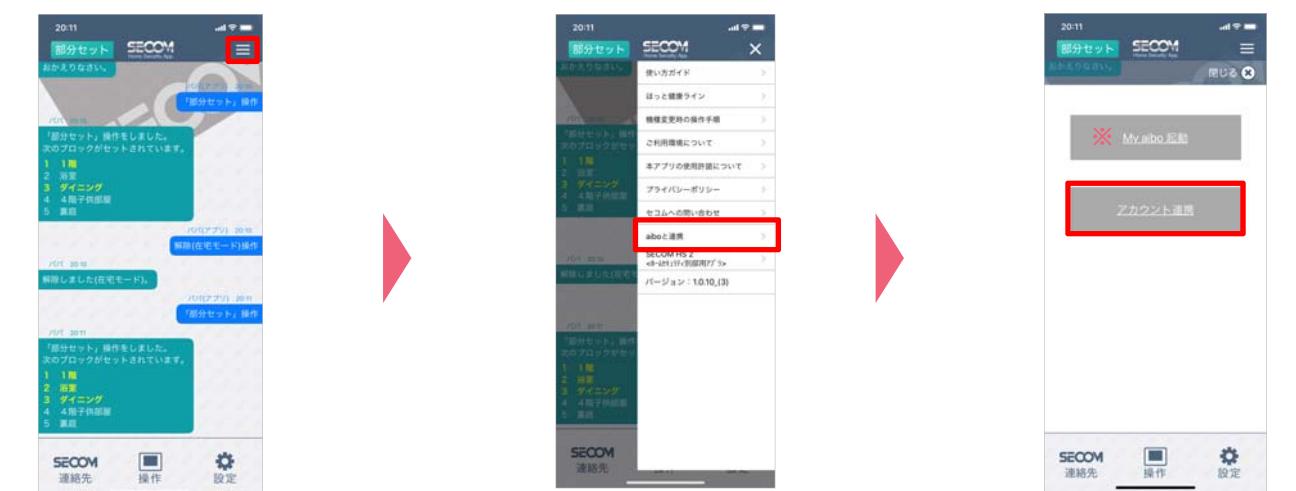

※「My aibo 起動」ボタンを押すと、「My aibo」が起動します。「My aibo」に関しては、エンタテインメントロボット ERS-1000 ヘルプガイド(https://helpguide.sony.net/aibo/ers1000/v1/ja/index.html)を参照してください。 ※「My aibo」はiOS11.0以上、Android4.4以上のスマートフォンでご利用可能です。(2020年1月時点。最新の対応OSバージョン については各アプリストアでご確認ください)

## **aiboの登録**

暗証番号入力画面で管理者の暗証番号を入力後、aiboと未連携の場合、aiboの登録画面が表示されるので、登録作 業を⾏ってください。

タップします

- 「暗証番号入力画面」で管理者 の暗証番号を入力して、「次 へ]をタップします **1 2 3** 「aibo⼀覧画⾯」で[開始]を
	- $\overline{\phantom{a}}$ 認証中
	- [キャンセル] をタップすると 「aibo連携メニュー画⾯」に戻ります

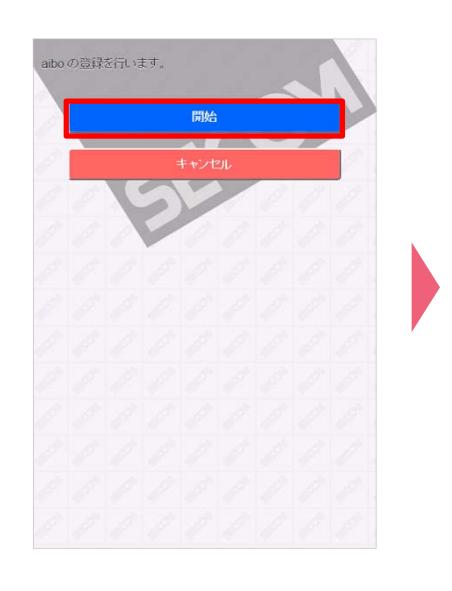

◆既にaiboと連携登録されている場合は、 aibo管理画⾯が表⽰されます。 (➡P.2 2 、またはP. 5 2 参照) ◆有効期限切れの場合は、「再連携画 面」が表示されます。 (→P.6参照)

「カード操作待機画面」が表示 されるので、aiboに紐付けるラ イフカードをホームコントロー ラーで操作してください

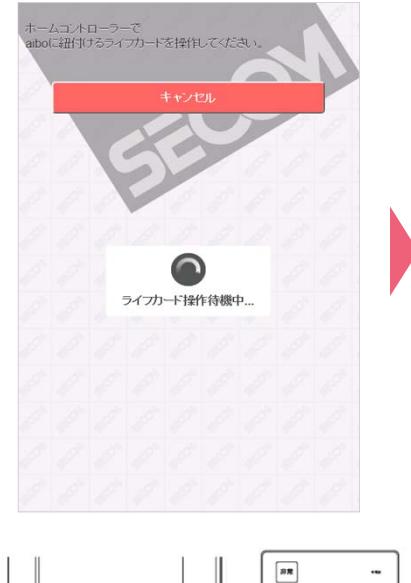

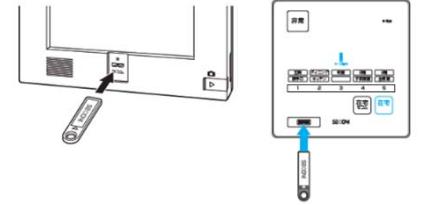

れるので、:<mark>" :</mark> のaibo情報を入力 して[aibo連携]をタップしま す(下記画面はニックネームを ポチで登録した場合)

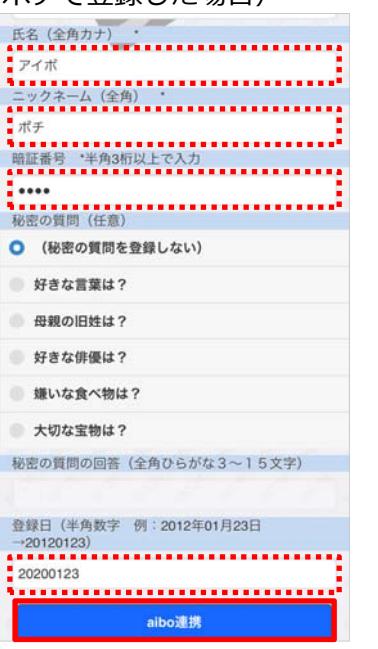

◆秘密の質問と回答(暗証番号を忘れた 場合、暗証番号の変更をする際に本⼈ 確認のために使用するので、登録して おくことをおすすめします。)

4 laibo情報人力画面」が表示さ 5 確認画面が表示されるので 6<br>「aibo情報人力画面」が表示さ 5 確認画面が表示されるので 6 確認画面が表示されるので [OK] をタップします (aibo専⽤サーバーに接続しま す)

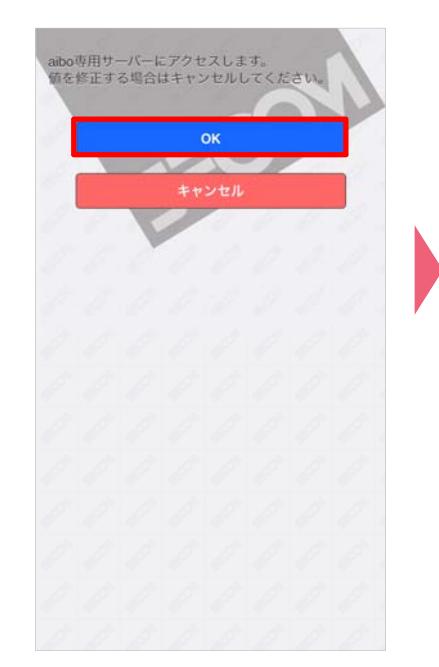

aibo専⽤サーバーに登録されて いるaibo名称が表⽰されるので、 連携するaiboを選択し、[次 へ]をタップします

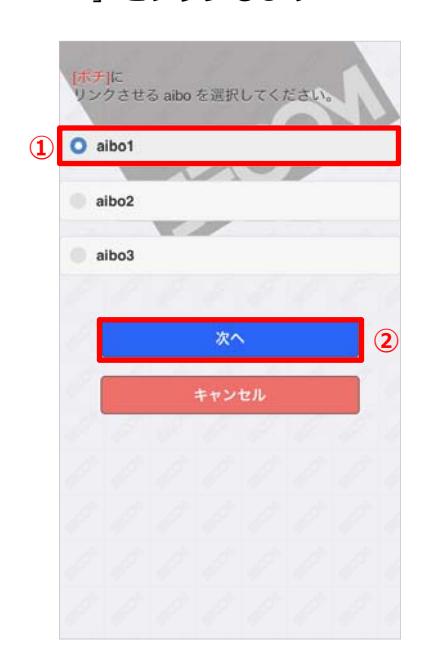

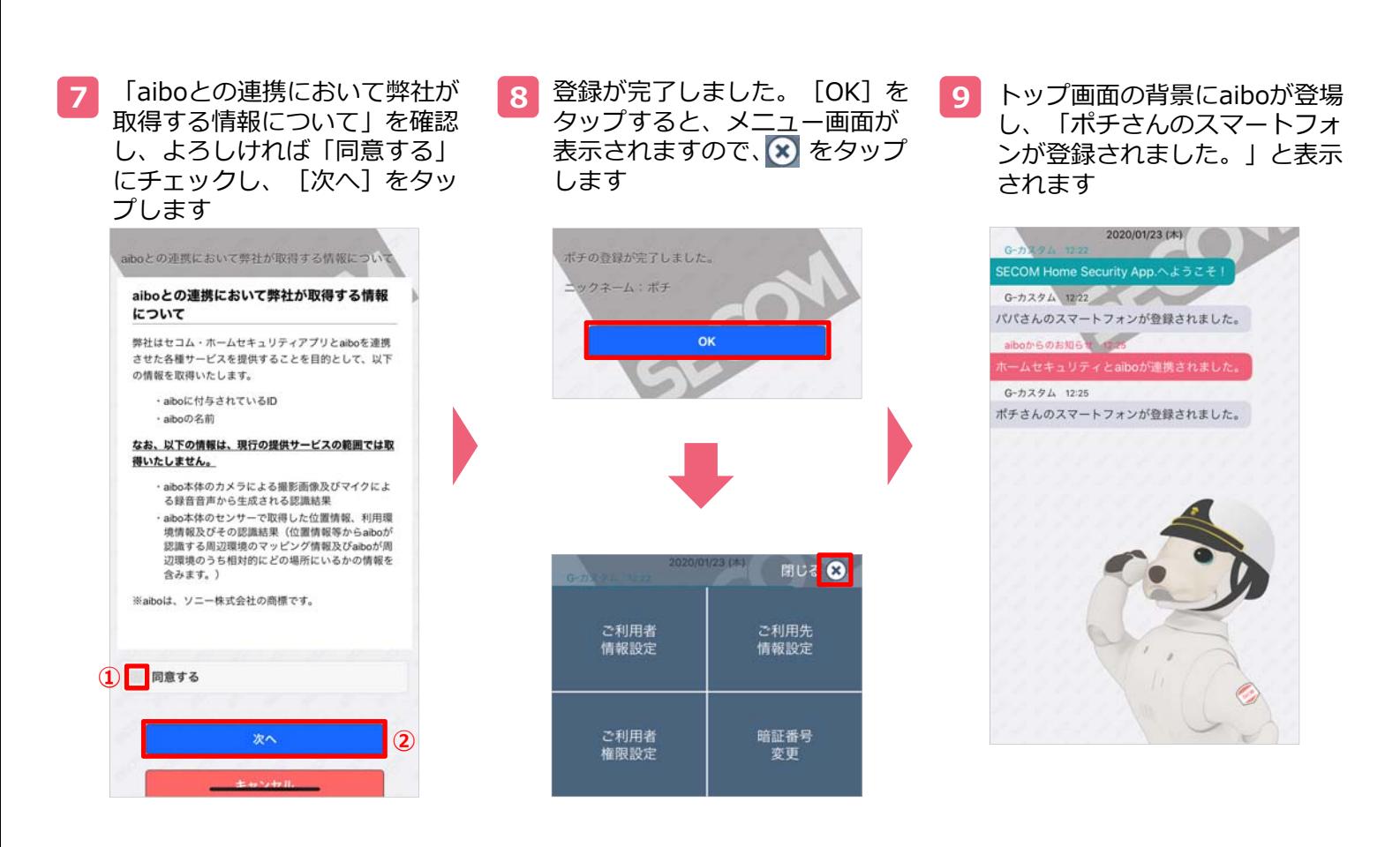

## **登録済みaiboの変更情報変更・連携解除**

登録済みaiboの登録情報の変更や連携解除をする場合、以下の操作を⾏います。

- <mark>1</mark> Ⅰ暗証番号人力画面」で管理者 <mark>2</mark> の暗証番号を入力して、[次 へ]をタップします
- 「aibo管理画⾯」で情報更新を ⾏うaiboのニックネームをタッ プします

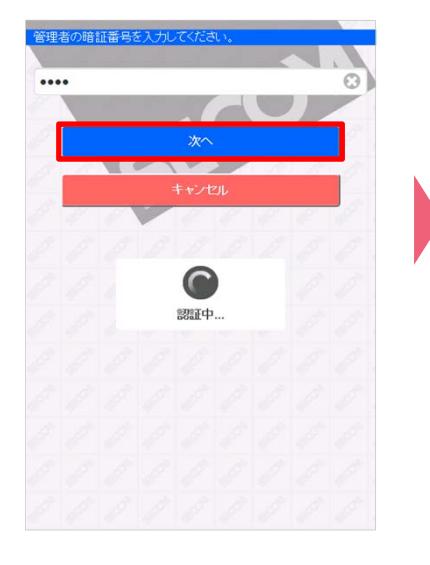

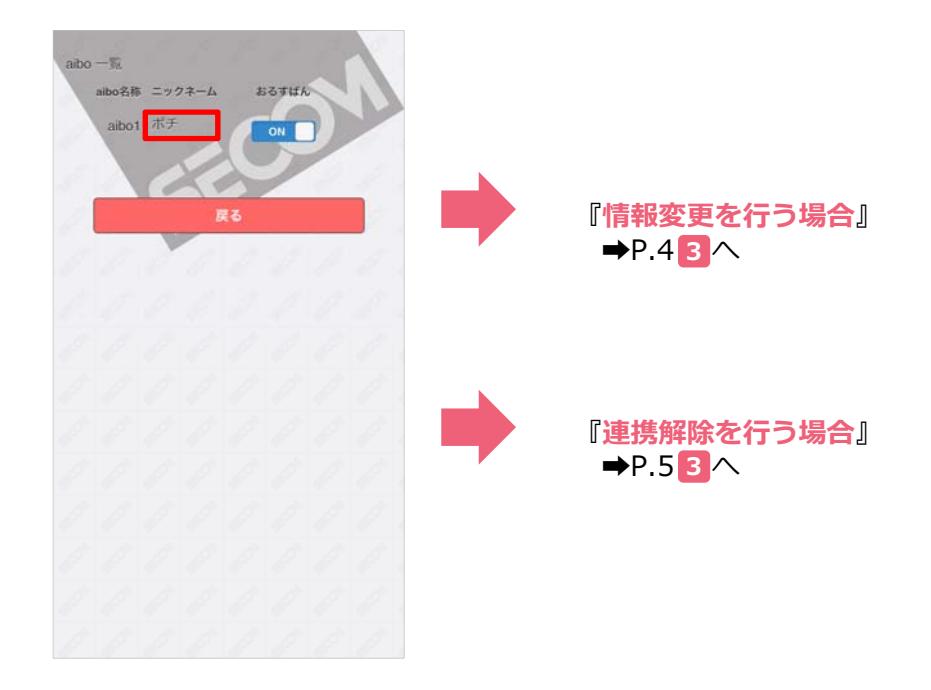

# **情報変更の場合**

「aibo詳細情報画面」が表示さ れるので、[更新]をタップし ます **3 4 5** 「aibo更新情報⼊⼒画⾯」が表 示されるので、 **:..;** のaibo情報を 変更して [次へ] をタップしま す

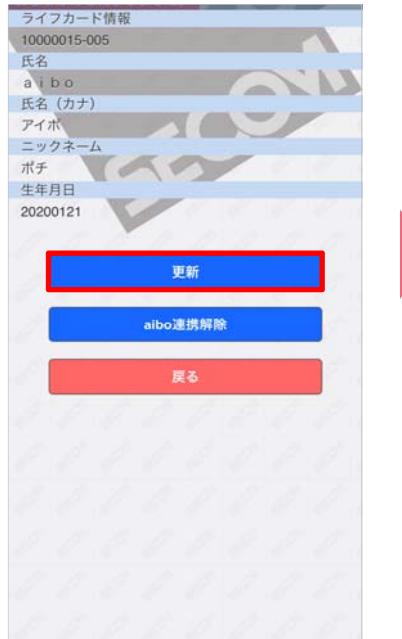

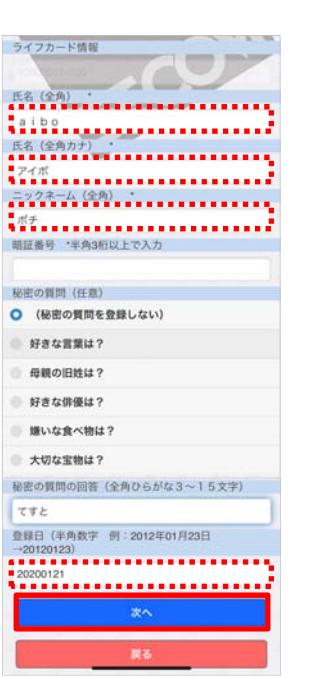

確認画面が表示されるので [更 新する] をタップします

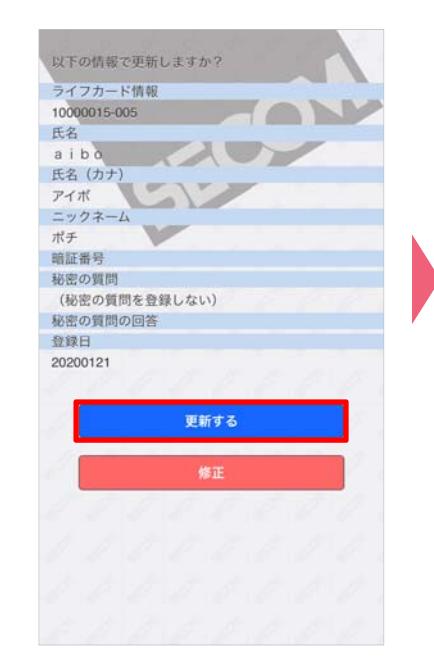

**6** 「aibo情報更新完了画⾯」が表 示されるので [OK] をタップす ると、メニュー画面が表示され ますので、 8 をタップします

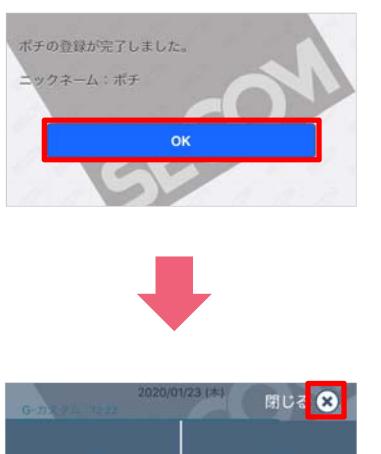

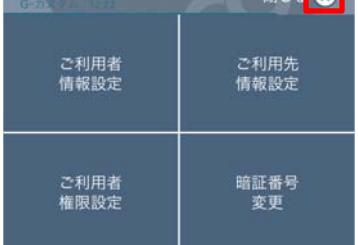

# **連携解除の場合**

- 「aibo詳細情報画⾯」が表⽰さ **3 4 5** れるので、[連携解除]をタッ プします
- 「連携解除確認画面」が表示さ れるので、[解除]をタップし ます

⑤「連携解除完了画面」が表示 されるので、[OK]をタップし ます

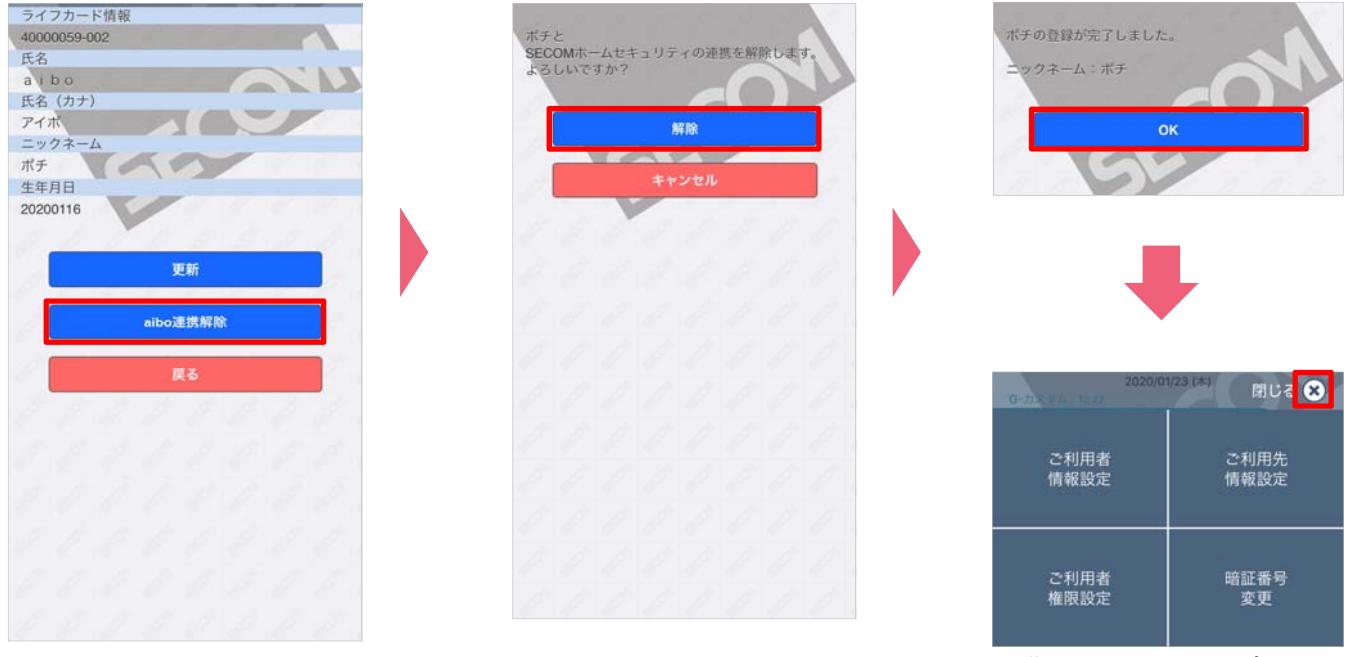

◆連携を解除するとトップ画面の背景は、 元の画⾯に戻ります。

# **aibo連携の中断・再開**

連携登録したaiboを連れて外出する場合などに、外出先でセコム・ホームセキュリティーのセキュリティモード変 更によるおでむかえや、ご挨拶を⼀時的に中断したい場合、以下の操作を⾏います。

- 「暗証番号⼊⼒画⾯」で管理者 **1 2** 「aibo管理画⾯」で情報更新を の暗証番号を入力して、[次 へ]をタップします
- ⾏うaiboの「おるすばん」切り 替えボタンで切り替えます

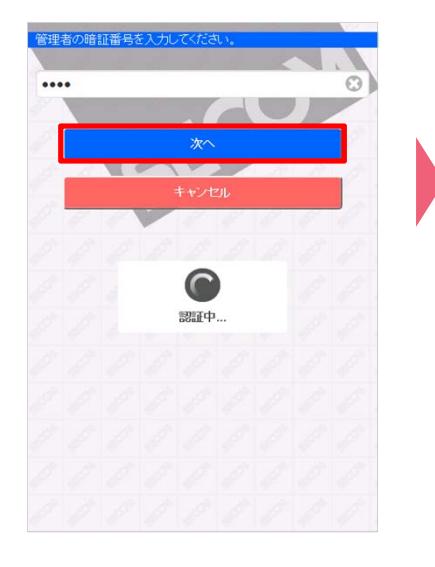

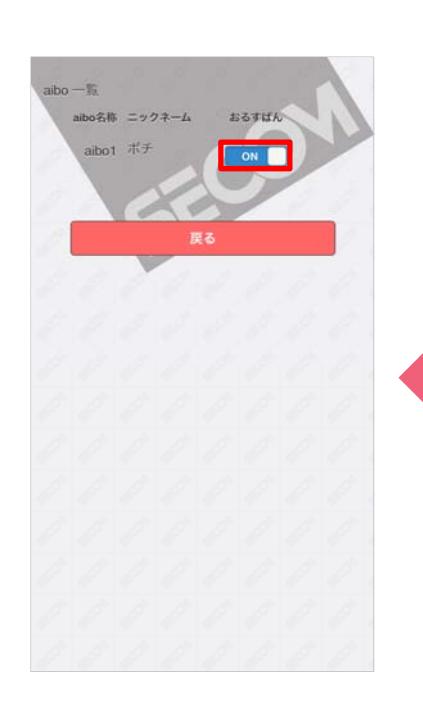

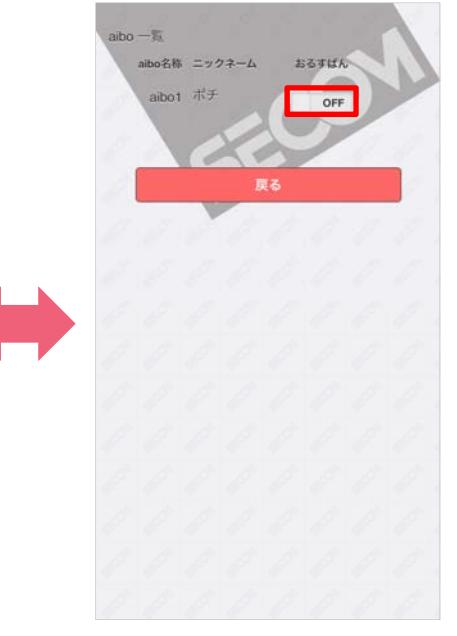

◆ボタンをタップするとON (おるすばん モード)、OFF(おるすばんモード中 断)が切り替わります。

# **有効期限切れの場合**

数か⽉間おるすばんの中断や、⻑期不在(セキュリティーモードの変更がない)状態が続くと、有効期限切れとな りますので、連携の再登録を⾏ってください。

- 「暗証番号⼊⼒画⾯」で管理者 **1 2 3** の暗証番号を入力して、「次 へ]をタップします
- 「再連携画面」が表示されます ので「OK] をタップします
- 

「aibo専⽤サーバーにアクセス します。」が表示されますので、 [ OK ] をタップします

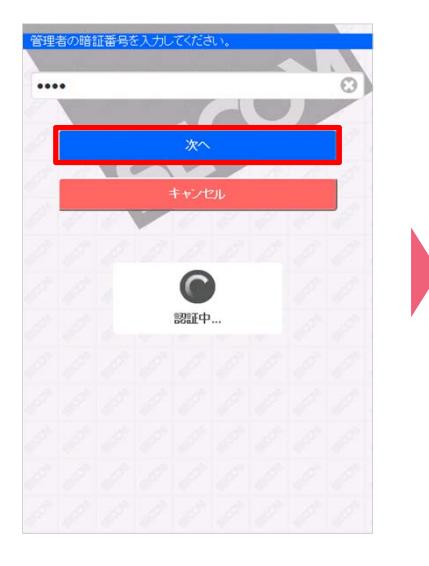

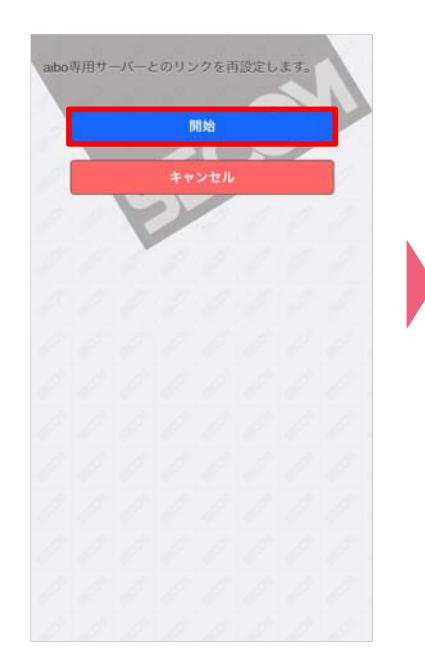

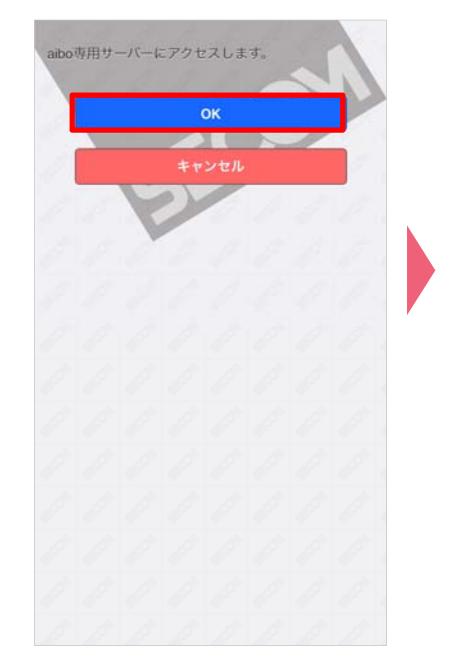

- [キャンセル] をタップすると 「aibo連携メニュー画⾯」に戻ります
- ◆既にaiboと連携登録されている場合は、 aibo管理画⾯が表⽰されます。
- [OK] をタップします (aibo専⽤サーバーに接続しま す)

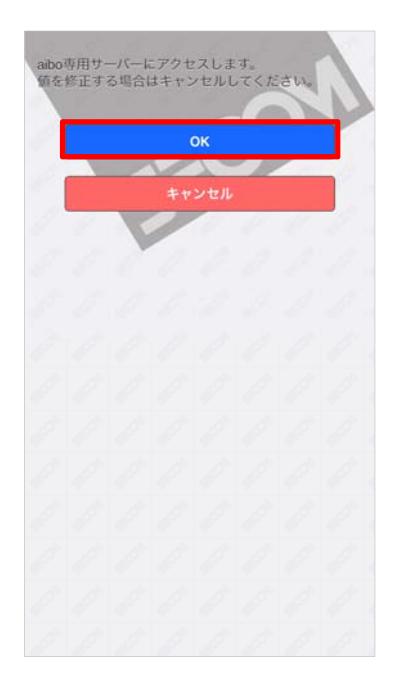

**4** 確認画⾯が表⽰されるので **5 6** aibo専⽤サーバーに登録されて いるaiboが表⽰されるので、連 携するaiboを選択し、[次へ] をタップします

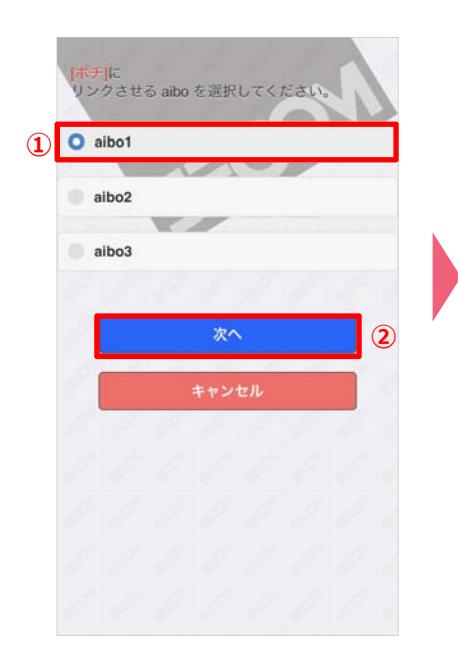

「aiboとの連携において弊社が 取得する情報について」を確認 し、よろしければ「同意する」 にチェックし、「次へ]をタッ プします  $\mathcal{N}$ 

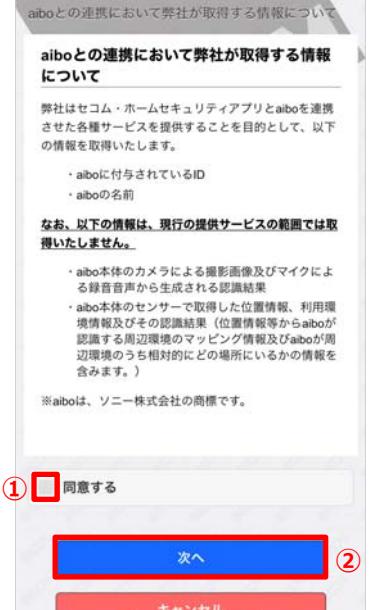

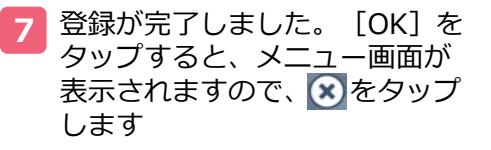

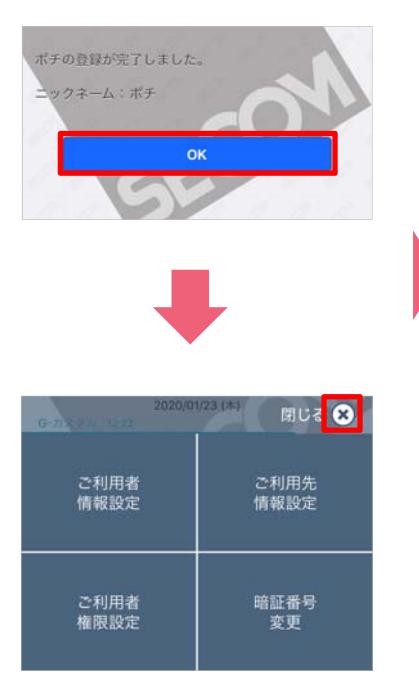

### **8 トップ画面の背景にaiboが再登** 場し「ホームセキュリティと aiboが連携されました」と表示 されます

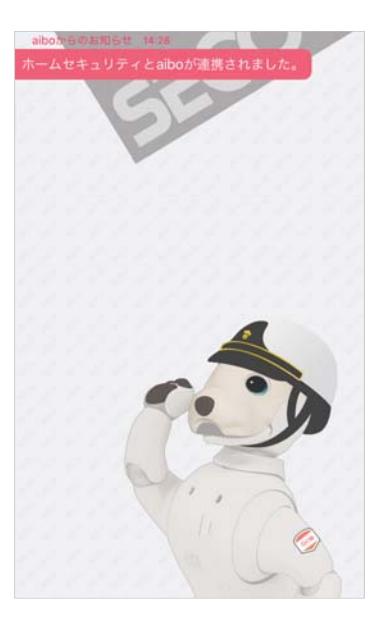

# **お知らせメッセージと背景**

# **aiboお知らせメッセージ**

aiboの連携が始まると、トップ画面にaiboからのお知らせメッセージが表示されます。

aiboと連携が開始したとき表示される メッセージです。

aiboからのお知らせ 10:51 ホームセキュリティとaiboが連携されました。

### **■ aiboと連携を解除**

aiboと連携を解除したとき表示される メッセージです。 aiboからのお知らせ 19:50

ホームセキュリティとaiboの連携が解除されました。

外出セコムにしたとき表示されるメッ セージです。

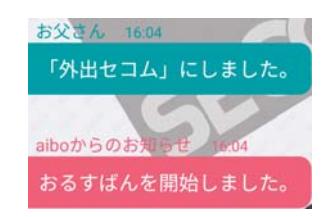

### ■aiboと連携開始 ■おるすばんの開始 ■おるすばんの終了

外出セコムを解除したとき表示される メッセージです。

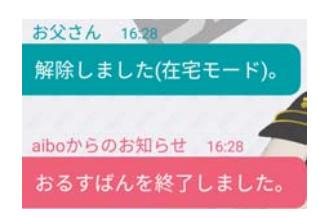

aiboと連携を中断したとき表示される メッセージです。

aiboからのお知らせ 19:50

ホームセキュリティとaiboの連携がOFFになり

aiboと連携を再開したとき表示される メッセージです。

aiboからのお知らせ 19:50

ホームセキュリティとaiboの連携がONになり

### **■ aiboと連携中断 ■ aiboとの連携再開 ■ aiboとの連携が切れた場合**

aiboと連携が切れたとき表示されるメッ セージです。

aiboからのお知らせ 10:51

ホームセキュリティとaiboの連携が有効期限切れにな っています。連携を再設定してください。

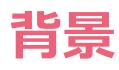

aiboの連携が始まると、トップ画面の背景にaiboが表示されます。aiboとの連携を解除すると元の画面に戻ります。

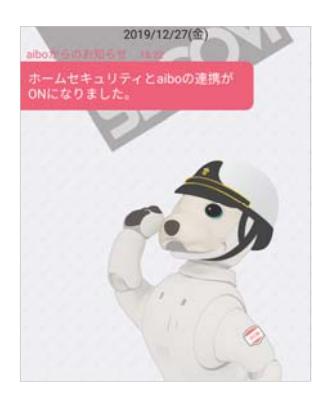

■ aibo連携時 ■ ■ aibo連携中断時 ■ ■ aibo連携解除時

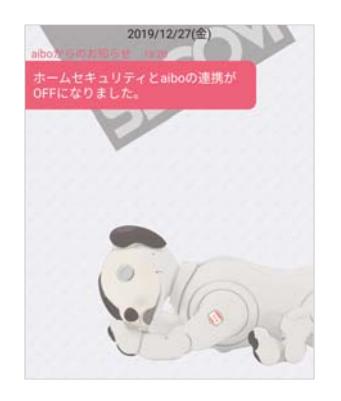

背景にaiboか表示されます。 おやすみ中のaiboか表示されます。 aiboとの連携か切れた場合や、連携 を解除した場合、背景は元画⾯に戻り ます。

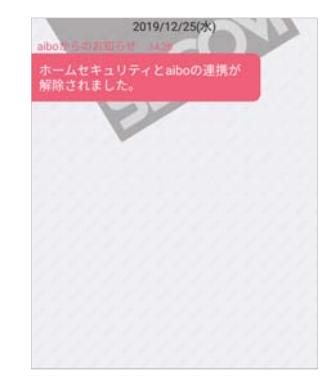

#### 商標について

L,

・aiboはソニー株式会社の商標です。 ・その他の社名と商品名は、各社の商標または登録商標です。

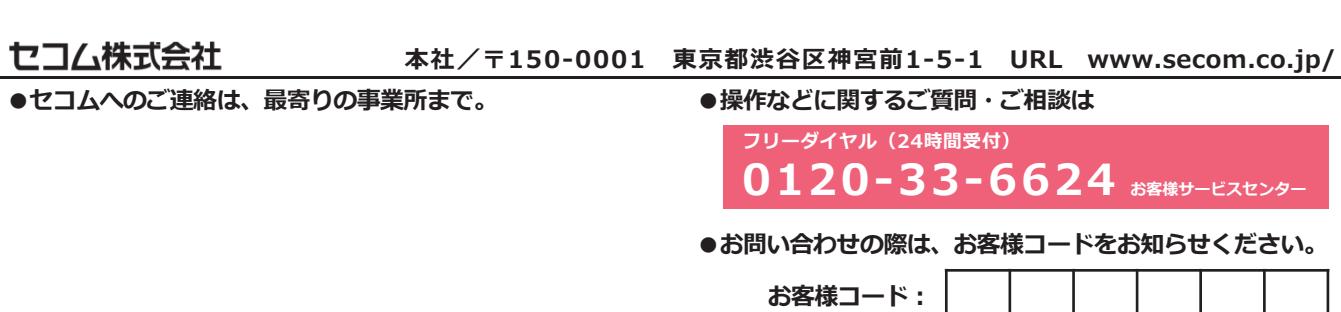